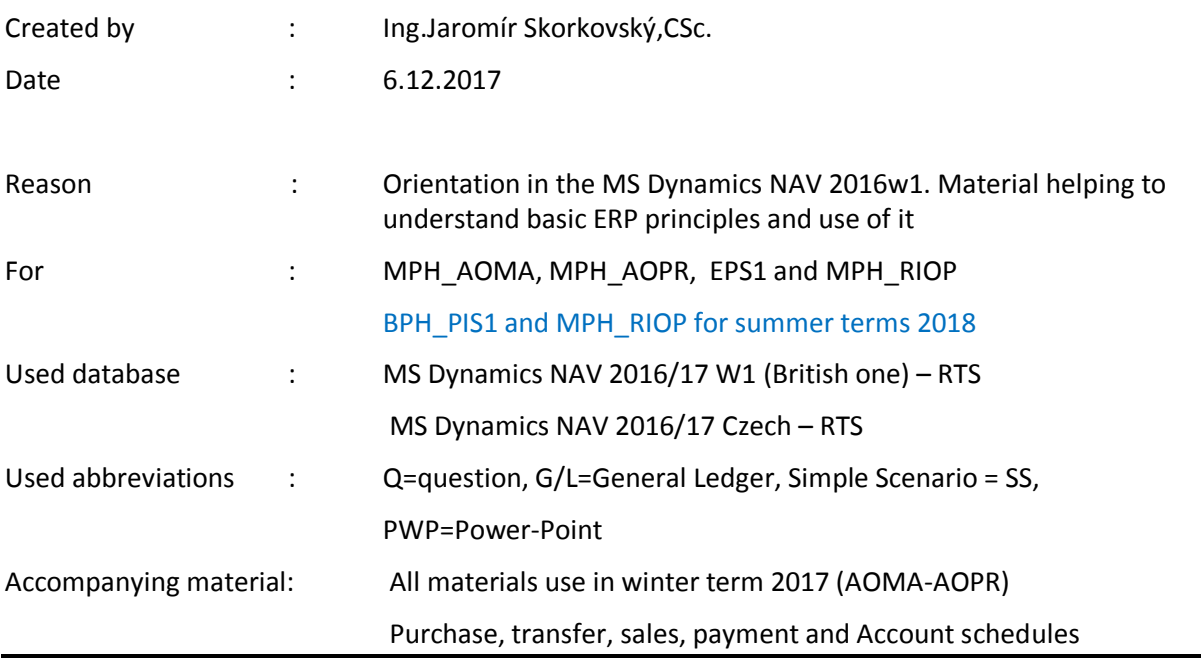

## **Complex example MS Dynamics NAV 2016w1**

- 1. Searching window->Item-> use filter to find item 1936-S (e.g.193\*). Open the item card by Edit icon. How many item do we have? Try to drill down to Item ledger entries. Explain what is calculated field!
- 2. Icon Item by location- see how many items 1936-S do we have in every location. What is it location? Can you see bins and bin content in location blue (use searching windows – Locations)
- 3. Back to the Item 1936-S. Can you explain what is Costing Method FIFO? What is Unit cost and Unit price?
- 4. Go to area Navigate (top of the screen) and find Prices and Line discounts setup (icons)
- 5. Setup there new Unit price for customer 10000 (Sales code) and for Minimum quantity 5 pcs setup new Unit price 100 (instead of 125). Confirm by OK
- 6. Setup there Line discount for customer 10000 (Sales code) and Minimum quantity 7 pcs 10 %. Confirm by OK
- 7. Go to Department->Purchase ->Orders processing and Purchase order->Icon New >enter to appropriate field in the header Vendor 10000 and in the same time Vendor invoice number ESF 20171206 (any alphanumeric string)
- 8. Enter in Line Type = Item and enter 1936 Quantity = 7 and location = RED.
- 9. Print confirmation (preview only !!!)
- 10. Post it (F9). See Item ledger entries for item 1936-S.
- 11. Go to Purchase->Order processing Transfer order and create new one. From location RED to location BLUE.
- 12. In Transfer order line insert item1936-S and quantity 7. By use of right click (cursor is located on description of line fields) and choose column. Move (Add) field from left sector Apply-to-item-Entry to right sector and confirm OK. Reopen Transfer order to see changes. (Use EDIT icon).Click on new field Apply-to-Item entry and choose the one from last Purchase (7 pcs) and Enter key to confirm application.
- 13. Post Two times (F9 and F9). Explain why do we have two posting. Where the item is located if it is not in Blue neither in Red ?
- 14. See item 1936-S and see directly from list of items Item ledger entries. How many of them do represent last transfer?
- 15. Go to Sales and Marketing ->Order processing and Sales orders->New->Customer =10000. To the line put Type=Item and Item 1936-S 7pc and location=BLUE. See implication of Discounts setup. New unit price and line discount 10 %.
- 16. Print (preview) and Post it (F9)
- 17. Financial management->General Ledger->Tasks->General journals.
- 18. Enter Document type =Payment (use F4). Account type =Customer and Account number =10000. Contra account is automatically setup due to Batch name=cash. The account **2910** is for direct payment by cash. You can use also Account type=Bank and make a choice for New Bank of London if you wish. To find open entry type invoice in order to apply you have two possibilities :
	- Use icon Apply Entries choose the right one (remaining amount 787) and marked it by icon Set-Applies-to-ID and confirm by OK
	- Use of right click (cursor is located on description of line fields) and Choose column Move (Add) field from left sector Apply-to-document-number to right sector and confirm by OK. And then from this field you can find also Open entries. This concept was used during tuition and in related PWP presentation
- 19. F9 and General journal line is posted. See customer 10000 and Customer ledger entries
- 20. Financial management->General Ledger->Archive->History->G/L Register and go to the last line marked by Source code GENJNL
- 21. See upper left corner of the screen and there you have General ledger entries and Customer ledger entries in order to observe all transactions related to this payment.
- 22. Previous lines in G/L Register represent our purchase and sales
- 23. Try to interpret what you can see (mind you syntax for debit and credit sides)
- 24. By use of searching window find Questionnaires setup and find your last PARETO profile
- 25. Use icon edit Questionnaire setup and explain what is in NAVIGATE section Question details. If you change values FROM-TO in order to split up your customers into categories A, B and C ->what you have to do before observing new classification?
- 26. Find Account Schedule and start overview of one of these schedules (e.g. Analysis or the one you have created during tuition – VAT one). Observe how the account schedule template looks like.